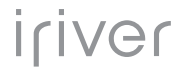

# iriver<br>plus3

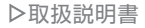

## iriver plus 3 でできること

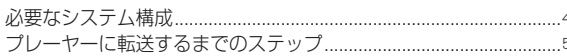

 $\overline{4}$ 

 $6$ 

 $10$ 

 $17$ 

## 準備する

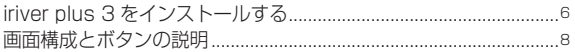

## 基本操作

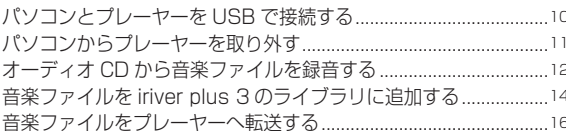

## プレーヤー内のファイル・プレイリストの管理

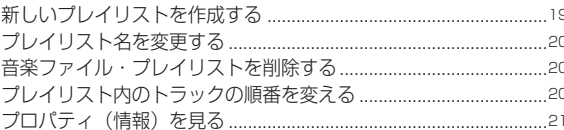

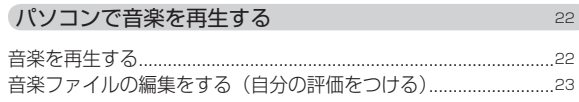

## iriver plus 3の応用操作

 $24$ 

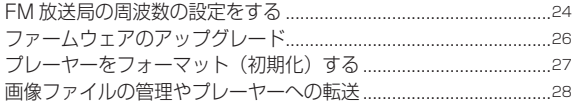

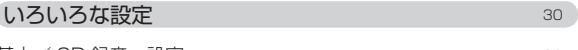

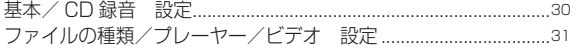

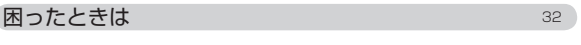

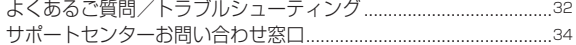

# **iriver plus 3 でできること**

iriver plus 3 を使って、パソコンを使った音楽ライフが幅広く楽しめます。 CD から録音した音楽ファイルやデジタルカメラで撮影した画像ファイル \*、さらに動画ファイル \* を変換してアイリバーのプレーヤーに転送できます。また、プレイリストを作って音楽ファイルを 管理することでオリジナルのアルバムを楽しむことができます。 ※写真表示・動画対応プレーヤーのみ

#### iriver plus 3 を使用するのに必要なシステム構成

OS:Windows® 2000 /Windows®XP/Windows®Vista CPU:Pentium 300MHz 以上 RAM:128MB 以上 モニタ:SVGA、800 × 600 ドット以上 CD-ROM ドライブ インターネット接続環境(ブロードバンド推奨)

#### iriver plus 3 を使いプレーヤーへ音楽を転送するまでのステップ

#### ❶準備する

・付属の CD-ROM をパソコンにセットして、iriver plus 3 をインストールします。

❷音楽ファイルを iriver plus 3 に取り込む ・オーディオ CD から音楽ファイルを作成します。

❸パソコンとプレーヤーを接続する ・パソコンとプレーヤーを USB で接続します。

❹プレーヤーに音楽ファイルを転送する

# **iriver plus 3 をインストールする**

パソコンの CD-ROM ドライブに付属のインストール CD を挿入すると、自動的にインストール画 面が現れます。

\* iriver plus 3 は「Administrator」(管理者)権限をもつユーザーでログオンして、インストールを行ってくだ さい。

❶パソコンの CD-ROM ドライブに付属 のインストール CD を挿入すると、自 動的にインストール画面が現れます。

**@「iriver plus 3」をクリックします。** 

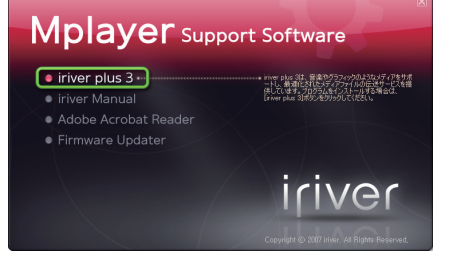

❸使用する言語を選択して「OK」ボタン ❹「ライセンス契約書」 ウィンドウが表 をクリックし、各画面の指示に従い、手 順を進めます

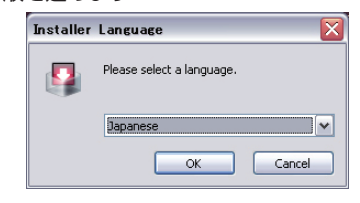

示されたら、内容をよくお読みいただ き、ご同意の上、「同意する」ボタン

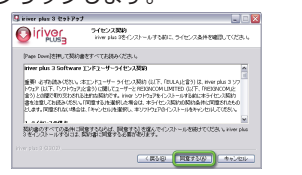

❺インストール先のフォルダを確認して、 ❻インストールの完了を示す画面が表示 「インストール」ボタンをクリックしま す。

\*インストール先を選択できます。とくに変更する必 要はありません。

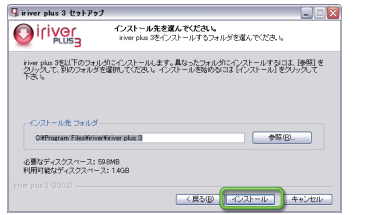

されたら、[完了]ボタンをクリック します。

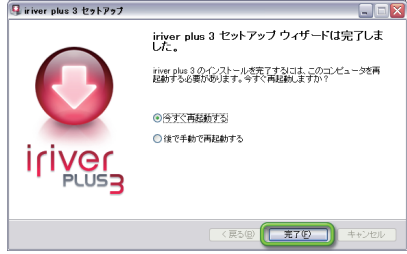

- \*インストールの途中で右の「Gracenote」登録ウィンドウ が表示されたら、画面の指示に従って登録を進めます。 Gracenote はインターネットの Gracenote CDDB(CD データベース)から音楽情報を検索して取得できる無償サー ビスです。
- \*登録ウィンドウが表示されなかった場合は自動的に登録が完 了しています。
- \* Gracenote の活用法については P.12 をご覧ください。

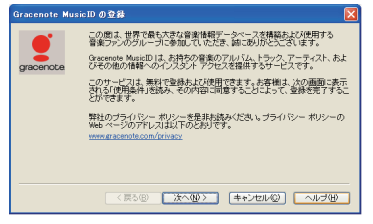

- をクリックします。 \* お使いのパソコンにセキュリティソフトがインストールされていると、インターネットへの自 動アクセスの設定が表示される場合があります。この場合は「アクセスを許可」の設定にして ください。
	- \*スロットインタイプや、トレータイプであっても 8cm に非対応の CD-ROM ドライブでは使 用しないでください。収録されているアプリケーションは、iriver の Web サイトからユーザー 登録後、ダウンロードが可能です。

# **画面構成とボタンの説明**

プレーヤーウィンドウの各部の名称

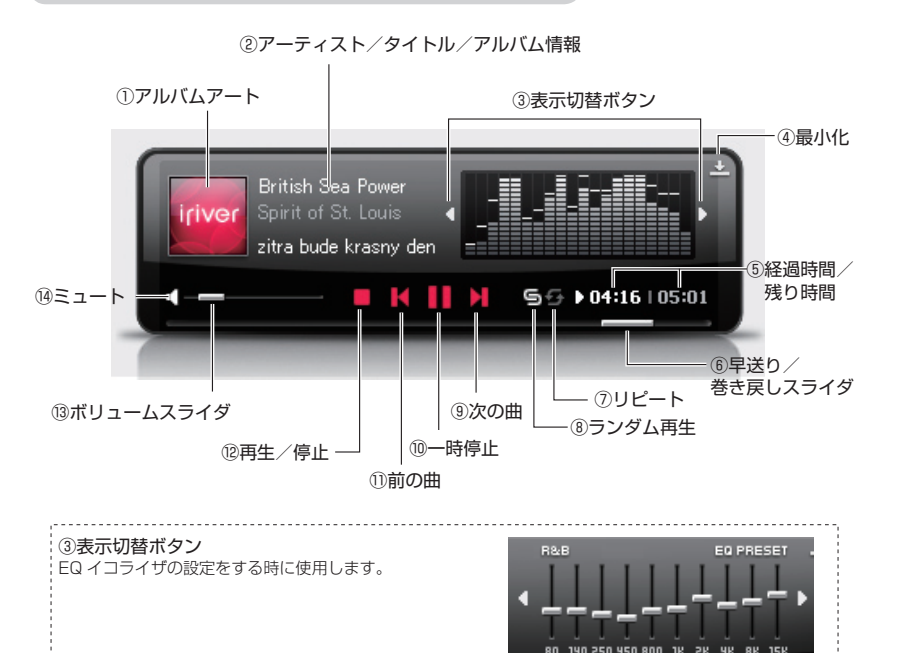

## メディアウィンドウの各部の名称

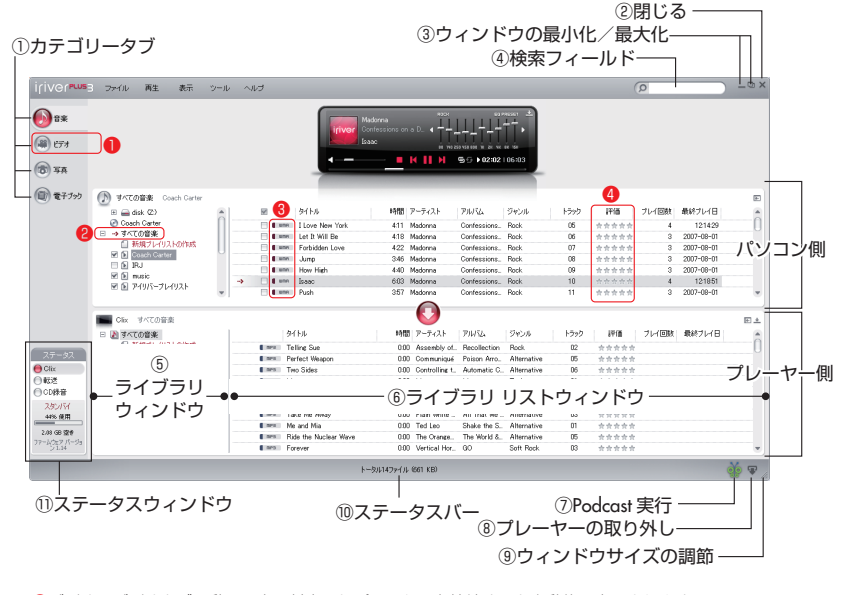

❶ビデオ:ビデオタブは動画再生に対応したプレーヤーを接続すると自動的に表示されます。 ■すべての音楽:メディアライブラリに追加されたすべてのタイトルを表示します **❸ファイル形式アイコン:ファイル形式を表示します (WMA/MP3/OGG/JPG/AVI)** ❹自分の評価:自分の評価を(★~★★★★★)を表示します

# **パソコンとプレーヤーを USB で接続する**

パソコンとプレーヤーを USB で接続してみましょう。iriver plus 3 のウィンドウにプレーヤーの アイコンが表示されたら準備完了です。パソコンとの接続に関する詳しい内容はプレーヤーの取扱 説明書をご覧ください。

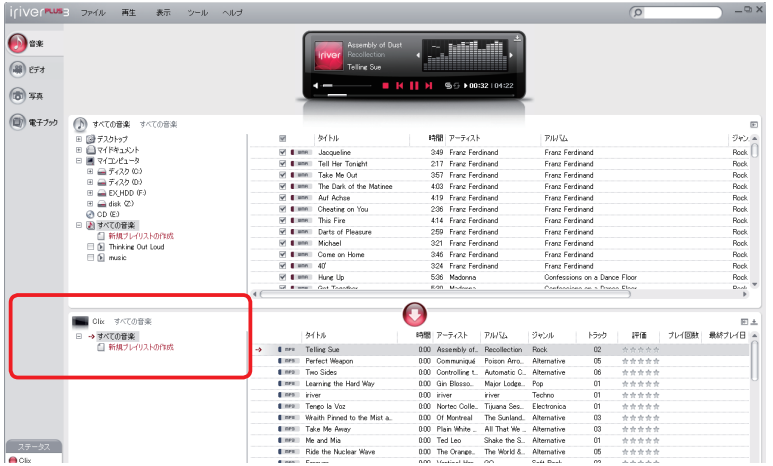

# **パソコンからプレーヤーを取り外す**

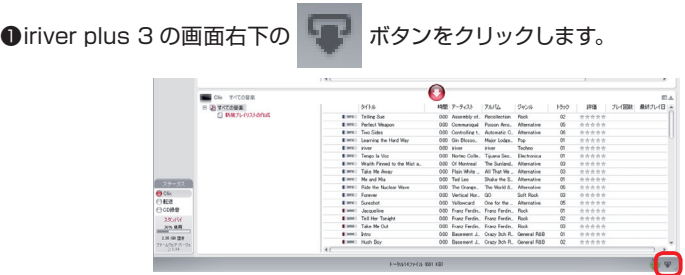

タスクバーからも取り外すことができます。

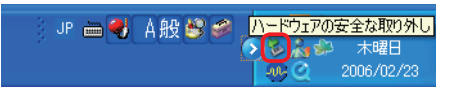

## ■プレーヤーを取り外します。

iriver plus 3 のウィンドウからプレーヤーのアイコンが消えてからパソコンからプレーヤーを取り 外します。

# **オーディオ CD から音楽ファイルを録音する**

オーディオ CD のファイルを iriver plus 3 のライブラリへ録音します。CD から録音した音楽ファ イルはパソコンのハードディスクへ保存されますので、CD を取り出した後でも音楽を再生するこ とが可能になります。

\* CD を再生中は「CD から録音]をできません。「再生を停止しますか?」というメッセージが出たら「はい」を クリックしてください。

# ❶オーディオ CD をパソコンの CD-ROM ドライブにセットします。

**❷画面左下の「CD 録音」をクリックした後、「リスト表示」をクリックします。** 

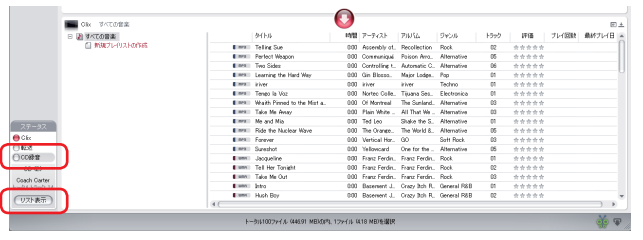

## ❷曲情報を取得します。

CD トラックの楽曲情報が自動で表示されない場合は、画面右下の「CD 情報検索」ボタンをクリ ックし、Gracenote から CD の情報を取得します。インターネットの Gracenote CDDB(CD データベース)から音楽情報を検索して取得できます。

\*この機能を使用するには、お使いのパソコンがインターネットに接続され ている必要があります。

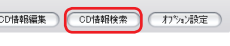

 $\delta$ <sub> $\sigma$ </sub>

## ❸録音したい曲を選びます。

録音したい曲にチェックマークを入れます。

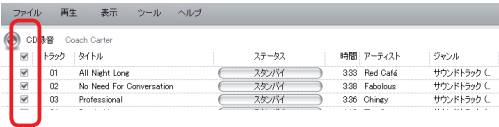

# ●「リッピング開始」ボタンをクリックします。

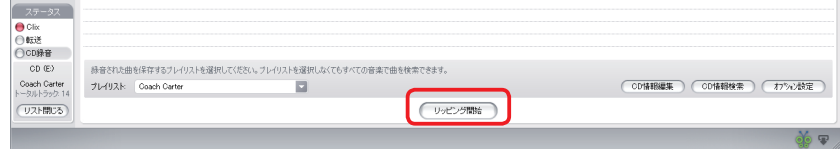

\*録音中はそれぞれのトラックに録音経過状態が表示されます。

\*録音を中止するときは「リッピング中止」ボタンをクリックします。

## ❹チェックを入れた楽曲のステータスが「終了」になったのを確認して、「リストを閉 じる」ボタンをクリックします。

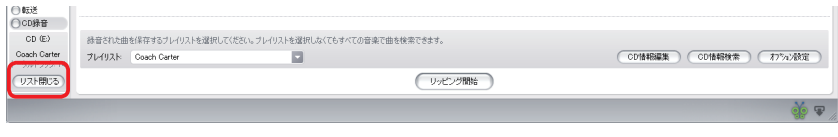

録音された音楽はライブラリの「すべての音楽」に追加されます。 ・録音された音楽はパソコンの[マイドキュメント]―[マイミュージック]フォルダ(Windows®Vista の場 合は「ドキュメント]ー「ミュージック])に保存されてオーディオ CD なしでも音楽を再生できます。

# **音楽ファイルをライブラリに追加する**

# ■ライブラリの音楽ファイルについて

iriver plus 3 のライブラリリストには、オーディオ CD から取り込んだ音楽、インターネット からダウンロードした音楽、パソコンにすでに保存されている音楽を追加できます。 音楽ファイルをライブラリに追加すると、iriver plus 3 で再生したり、特定の曲だけを集めたプ レイリストを作成して簡単に便利に音楽ファイルの管理や編集ができます。

# ■パソコンのハードディスクとライブラリリスト

ライブラリリストに音楽ファイルを追加すると、iriver plus 3 で活用できるデータベースとして 登録されたことを意味し、音楽ファイル自体が iriver plus 3 内に保存されるわけではありませ ん。音楽ファイル自体はパソコンのハードディスク内に保存された状態のままです。

ハードディスク内でファイルを移動、削除、ファイル名の変更をした場合、iriver plus 3 はこれ らのファイルの検出、転送ができなくなります。そのため、もう一度ライブラリリストに追加す ることが必要になります。

\* 検出されなかったファイルは ヘマークが表示されます。

## パソコンに保存されている音楽ファイルをリストに追加する

❶「ファイル」-「メディア追加」を選択します。

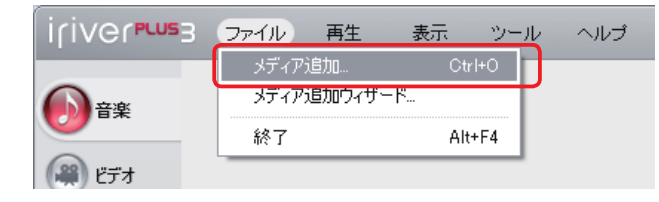

## ❷保存先から追加したいファイルやフォルダを選びます。

①ウィンドウの左側から「My Music」に保存された音楽ファイルのフォルダを選択します。 ②選択したフォルダは右側のウィンドウに表示されます。追加したいファイルやフォルダを選び、「追加」ボタン をクリックします。

\* 複数のファイルやフォルダを選択したい場合はキーボードの「Ctrl」を押しながらフォルダをクリックします。

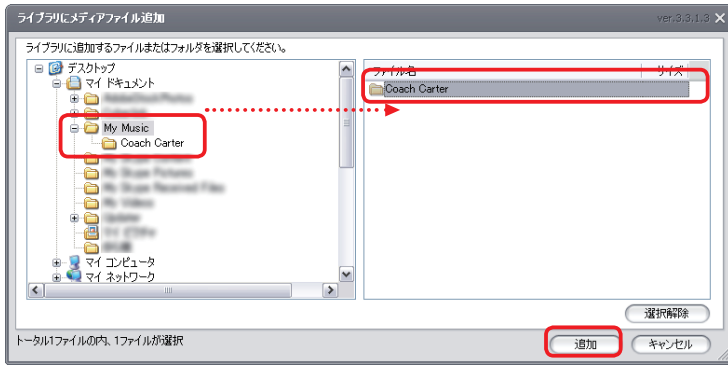

# **音楽ファイルをプレーヤーへ転送する**

ライブラリリストにある楽曲ファイルをプレーヤーに転送します。 \*プレーヤーの空き容量が不足していると、転送が中断されます。ご注意ください。

#### ❶付属のケーブルでプレーヤーとパソコンを接続します

画面が上下に 2 分割され、機種名・アイコンが表示されます。

❷「すべての音楽」をクリックするとパソコンに取り込んだ楽曲ファイルが表示されま す。

❸転送したい楽曲のチェックボックスにチェックを入れます。 ●ウィンドウの真ん中にある [転送] ボタンをクリックします。

\*転送が完了したのを確認して、プレーヤーをパソコンから取り外します。

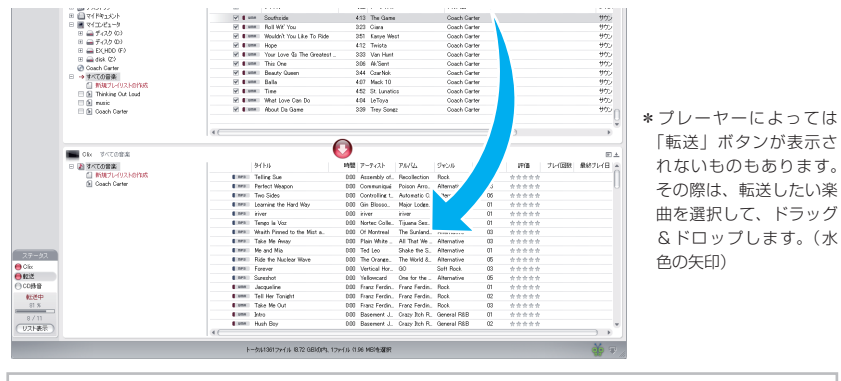

・転送の状況はウィンドウ左下にある「転送」をクリックすると詳しい進行状況が表示されます。 ・転送が完了したら、音楽ファイルは プレーヤー側のウィンドウに表示されます。 511 文字(パス名とファイル名を合わせた半角英数字)を超えるファイルは転送できません

# **プレーヤー内のファイル・プレイリストの管理**

## プレーヤーに新しいプレイリストを作成する

❶「新規プレイリストの作成」をダブルクリックします。

#### ❷プレイリスト名を入力する

\* iriver plus 3 で取り込みをおこなったアルバムは、自動的にプレイリストが作成されます。

日 → すべての音楽

#### □ 新規プレイリストの作成

- **El Ini** Thinking Out Loud
- $\Box$  in music
- □ 图 Coach Carter
- 日面 新規プレイリスト1
	- ←任意の名前を入力します。 ここでは「アイリバープレイリスト」で説明します。
- ❸「すべての音楽」をクリックし、プレイリストに追加したい楽曲を選択し、ドラッグ &ドロップでプレイリストに追加します。

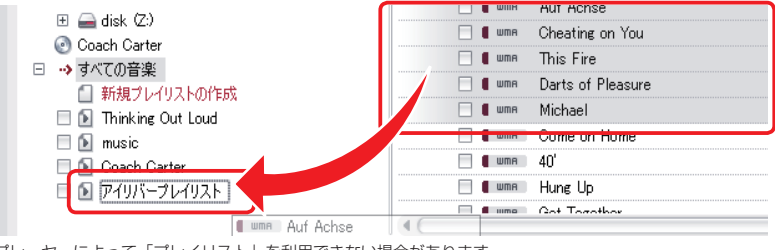

\*プレーヤーによって「プレイリスト」を利用できない場合があります。

## ❹作成したプレイリストをプレーヤーに転送します。

 転送したいプレイリストにチェックを入れて「転送」ボタンをクリックします。 \*プレーヤー側の「すべての音楽」にドラッグ&ドロップして転送することも可能です。

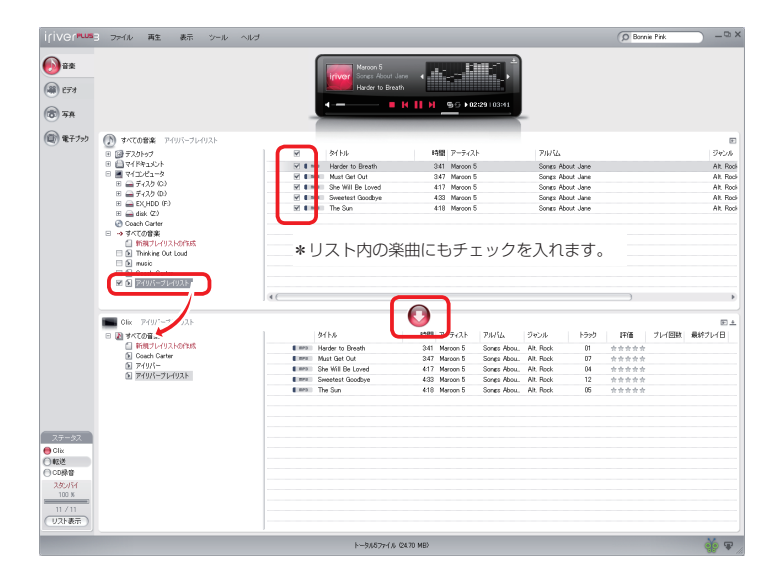

## プレーヤーの音楽ファイル・プレイリストを削除する

## ❶右クリックで「削除」を選択します

選んだファイル(またはプレイリスト)上で右クリックをし、[削除](または[プレイリストを削除]) を選択します。

「ファイルを削除する場合] アンディー アンディー アンドイリストを削除する場合]

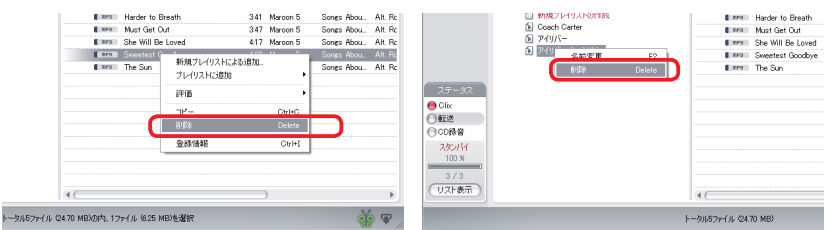

#### ❷確認画面が表示されます

[はい] をクリックします。 「ファイルを削除する場合] アンチュー アンイリストを削除する場合

 $\sqrt{2}$ 

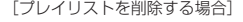

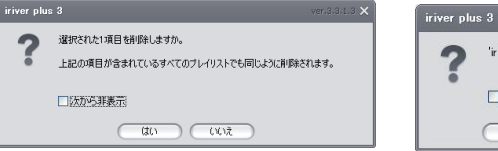

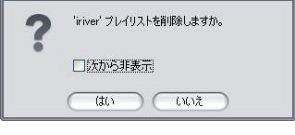

ver.3.3.1.3 X

# プレーヤー内のプレイリスト名を変更する

## ❶右クリックで「名前変更」を選択します

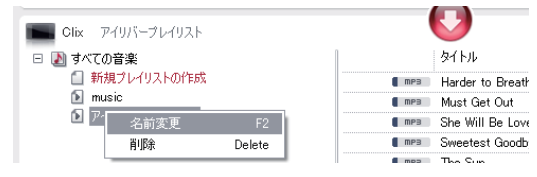

## ❷変更したい名前を入力する

変更したい名前を入力し、「Enter] キーを押します。

・プレーヤーに保存された楽曲の情報は変更できません。

## プレイリスト内のトラックの順番を変える

順番を変えたい楽曲を選択し、移動したい場所にドラッグ & ドロップします。

\*複数のファイルやフォルダを選択するときは「Ctrl]キーや「Shift]キーを押しながら選択します。 \*曲順を変えることができるのはプレイリスト内のファイルです。また、プレイリストの順番は変えることができ ません。

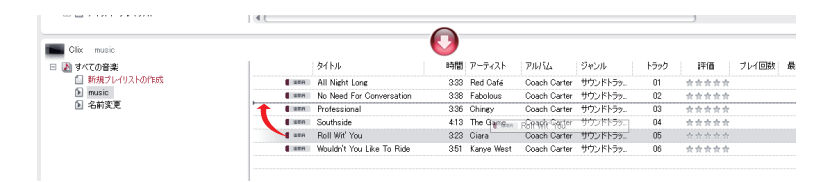

## フォルダやフォルダ内のトラックの順番を変える

\*同じ操作でファイル/フォルダの順番を変えることができます。ここでは、ファイルの順番を入れ替える操作を 画面を使って説明します。

#### ❶右クリックで「トラックの順番の変更」を選択します。

選んだファイル(またはフォルダ)上で右クリックをし、[ト 時間:アーティスト ニアルバム トラー ドラッシル ラックの順番の変更]を選択します。

❷プレイ順変更ウィンドウが表示されたら、 ファイルを選択し、トラック順を入れ替え ます。

順番を変更したいファイルやフォルダを選び、「上]もしく は「下]のボタンを押します。複数のファイルやフォルダ を選択するときは[Ctrl]キーや[Shift]キーを押しなが ら選択します。

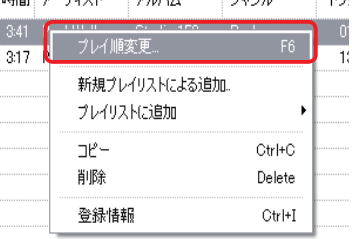

#### ❸順番を入れ替えたら「OK」をクリックしま

す。

## プレーヤーのプロパティ(情報)を見る

irver plus 3 の画面左下に表示される情報でプレーヤーの空き容量などのを知ることができます。

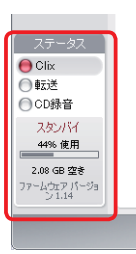

# **パソコンで音楽を再生する**

iriver plus 3 はパソコンで音楽再生を楽しむのに便利な機能を持っています。

## ■ライブラリに追加された音楽ファイルの再生

メディアウィンドウの[すべての音楽]または「プレイリスト]から、再生したい音楽ファイル を選択します。

プレーヤーウィンドウの▲ ボタンをクリックします。

## ■オーディオ CD の再生

オーディオ CD がパソコンの CD-ROM ドライブに挿入されている場合、CD の音楽ファイルの リストがリストウィンドウに表示されます。

## 再生中の操作

・ランダム再生やリピート再生が可能です。ボタンの説明、⑦⑧をご覧ください(P.8)。 ・イコライザの変更はボタンの説明、③をご覧ください(P.8)。

## 音楽ファイルの編集をする

## ■自分の評価をつける

「自分の評価」を設定します。★の数が多いほど高い評価になります。 また、この評価はプレーヤーにも反映されます(対応したプレーヤーのみ再生可能)。

## ❶評価をつける音楽ファイルの評価の☆をクリックします。

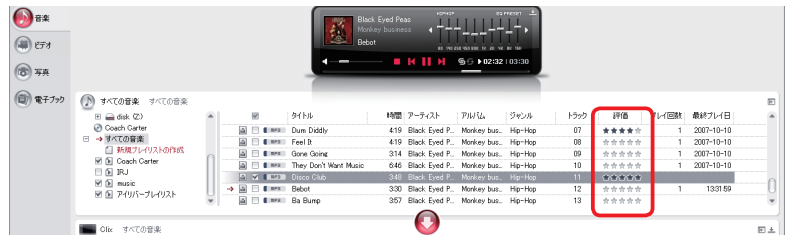

# **FM 放送局の周波数の設定をする**

iriver plus 3 で設定した FM 放送の周波数をプレーヤーに転送できます。この操作を行うには、パ ソコンとプレーヤーが接続されている必要があります。

❶「ツール」メニューから「プレーヤー」―「ラジオチューナー設定」をクリックします。

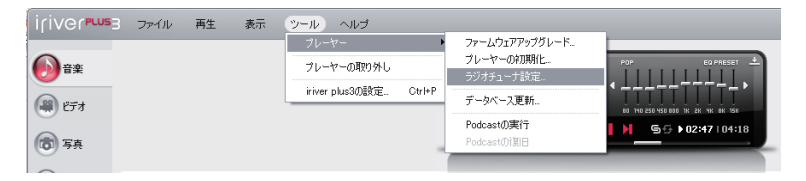

## ❷チャンネル設定画面が表示されます。受信する地域と周波数を入力します。

\*プレーヤーによってはラジオ地域設定が表示しない場合もあります。

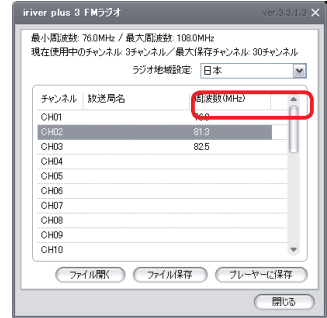

### ❸「プレーヤーに保存」をクリックします。設定した内容がプレーヤーに保存されます。 設定の保存が完了したら、「閉じる」をクリックします。

\*ラジオ局名を入力することはできません。

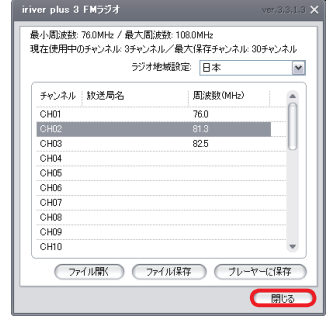

・ 編集した情報を保存するときに「ファイルの保存」を選ぶとデータに名前をつけてパソコンに保存することが 可能です。地域ごとの設定を保存してプレーヤーに入れ替えることができるので便利です。 ・データは「PromgramFiles]― [iriver] ― [iriver plus 3] ― [Tuner] フォルダ内に保存されます。

# **ファームウェアのアップグレード**

## ■アップグレードの自動通知を設定する

プレーヤーの接続時に自動的にファームウェアのバージョンを確認し、アップグレードされいる場 合はメッセージを表示します。そのまま指示に従って、ファームウェアのアップグレードを行うこ とが可能です。

- ❶「ツール」メニュー →「iriver plus 3 の設定」を 選択します。
- ❷「設定ウィンドウが表示されたら、「基本」タブの「ア ップグレード確認」で「プレーヤーの接続時に自 動的にファームウェアのアップグレードを確認し ます」にチェックを入れ、[OK]をクリックします。

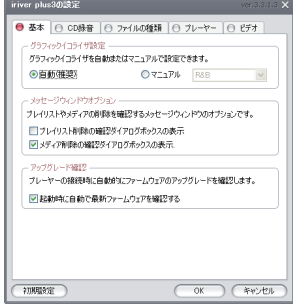

## ■手動でアップグレードする

手動アップグレードは、ファームウェアアップ グレードで変更された仕様を確認してからアッ プグレードをしたいユーザーにおすすめです。 ❶「ツール」メニュー →「プレーヤー」 →「ファームウェアアップグレード」 を選択します。

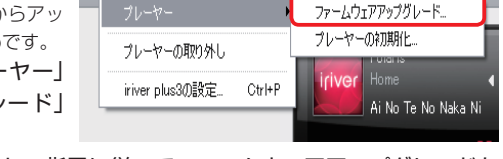

**@確認の画面で[OK]をクリックし、指示に従ってファームウェアアップグレードを** します。

ウール ヘルプ

# **プレーヤーをフォーマット(初期化)する**

プレーヤーが正常に動かなくなった場合にのみ使用してください。フォーマットを行うことで改善 する場合があります。また、一度にすべてのデータを削除するときにも使用できます。 フォーマットするとプレーヤーのメモリに保存されたデータは全て削除されます。削除したデータ を復旧することはできません。

## ❶「ツール」メニュー →「プレーヤー」→「プレーヤーの初期化」を選択します。

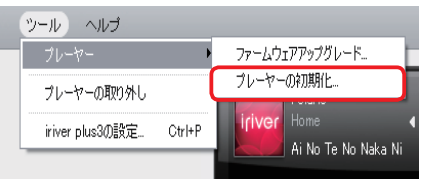

❷フォーマット続行の確認メッセージが表示されたら「開始」をクリックします。

\*フォーマット中にプレーヤーをパソコンから取り外さないでください。

❹フォーマットが終了したら、「OK」をクリックします。プレーヤーとパソコンの接 続が自動的に切断されます。

❺再度パソコンと接続し、プレーヤーがフォーマットされたことを確認します。

# **画像ファイルの管理やプレーヤーへの転送**

iriver plus 3 は音楽ファイルだけでなく画像ファイルもライブラリに追加して、画像の表示に対応 したプレーヤーに転送できます。

## ■画像ファイルをライブラリリストに追加する

❶メディアウィンドウのカテゴリータブから「写真」をクリックします。 ❷「すべての画像」を右クリックし「メディア追加」を選択します。

❸保存先から追加したいファイルやフォルダを選び、「追加」ボタンをクリックします。 \*対応しているファイル形式は「JPG」です。

\*ライブラリリストの画像を削除しても、パソコンのハードディスクに保存してある元の画像ファイルが削除される ことはありません。

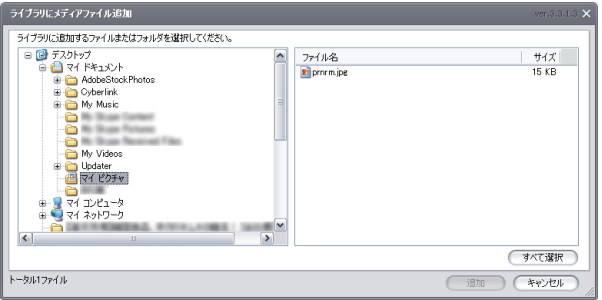

■プレーヤーに画像ファイルを転送する

❶ライブラリウィンドウから、ファイルやプレイリストを選択します。 ●「転送」ボタンを押すとプレーヤーに転送されます。

\*プレーヤーに適したファイル形式に自動的に変換し、画像をプレーヤーへ転送することができます。

# **動画ファイルの管理やプレーヤーへの転送**

iriver 製のプレーヤーに適した動画ファイル形式に変換し、プレーヤーへ転送することができます。

## ■動画ファイルをライブラリリストに追加する

- ❶メディアウィンドウのカテゴリータブから「ビデオ」をクリックします。
- ❷ライブラリウィンドウの「すべてのビデオ」をを右クリックし「メディア追加」を 選択します。

●保存先から追加したいファイルやフォルダを選び、「追加」ボタンをクリックします。 \*ライブラリに追加できないファイルは iriver plus 3 に非対応の形式です。ファイル形式を変換してください。

## ■プレーヤーに動画ファイルを転送する

❶プレーヤーをパソコンに接続します。

❷転送したいファイルを選択し、右クリック→「ビデオ変換」を実行します。

❸ビデオ変換ウィンドウが表示 されたら「ビデオ品質」「オー ディオ品質」「フレーム」「画 面比率」「字幕サイズ」を設定 します。

- \*「フォルダ変更」ボタンを押すと変換後の ファイルの保存場所を指定することがで きます。 ●「変換開始」ボタンをクリック
- し、完了したらウィンドウを 閉じます。

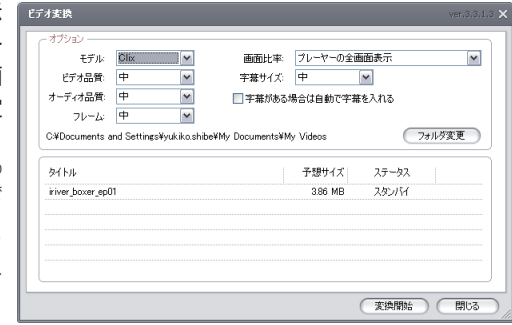

❺ライブラリリストウィンドウ

に表示されたファイルにチェックをいれて「転送」ボタンをクリックします。

# **いろいろな設定**

[ツール]-[iriver plus 3 の設定]からご自分の使用スタイルに合った設定に変えられます。

## 「基本」設定項目

#### グラフィックイコライザ設定

グラフィックイコライザを自動またはマニュアルで設定できます

\*イコライザを自動にすると、楽曲再生時に適切なイコライザに自動的に切り替えます。

#### メッセージウィンドウオプション

プレイリストやメディアの削除を確認するメッセージウィンドウのオプションです

□プレイリスト削除の確認ダイアログボックスの表示

□メディア削除の確認ダイアログボックスの表示

アップグレード確認

プレーヤーの接続時に自動的にファームウェアのアップグレードを確認します

□起動時に自動で最新ファームウェアを確認する

## 「CD 録音」設定項目

CD から録音するときの楽曲の保存先・録音設定

保存フォルダ CD から録音するときの楽曲の保存先を指定します

録音設定 CD から録音するときのファイル形式と音質の設定

- \*ビットレートは数字が高くなればなるほど高音質となりますが、データ容量も増えて保存できる曲数が少なくな
- ります。 □オーディオ CD が挿入されたら Gracenote CDDB を有効にする □録音が完了したら CD を取り出す

# 「ファイルの種類」設定項目

iriver plus 3 を基本プレーヤーとして指定するファイル形式を選択します □音楽ファイル

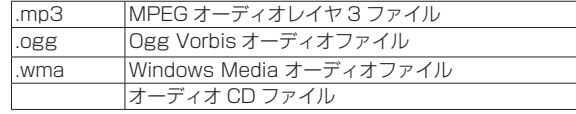

#### □ビデオファイル

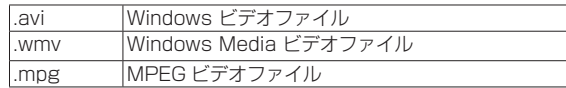

# 「プレーヤー」設定項目

パソコンに接続中のプレーヤー名を決定し、最適な転送方法の設定をします。

# 「ビデオ」設定項目

#### 字幕表示方法

ビデオのプレイ時に字幕を自動で探し出し表示するオプションです

#### 字幕フォント

ビデオのプレイ時に表示される字幕のフォントおよびサイズを設定します

## スピーカー設定

使用しているスピーカー数によりチャンネルを指定します

# **困ったときは**

# http://www.iriver.co.jp

iriver の Web サイトの「製品サポート総合案内」には、Q&A (よくある質問) が用意されています。 問題解決にぜひお役立てください。

# よくあるご質問/トラブルシューティング

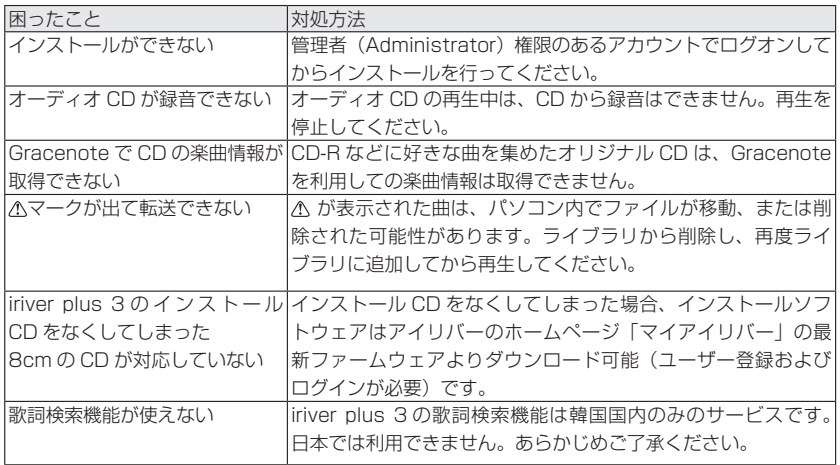

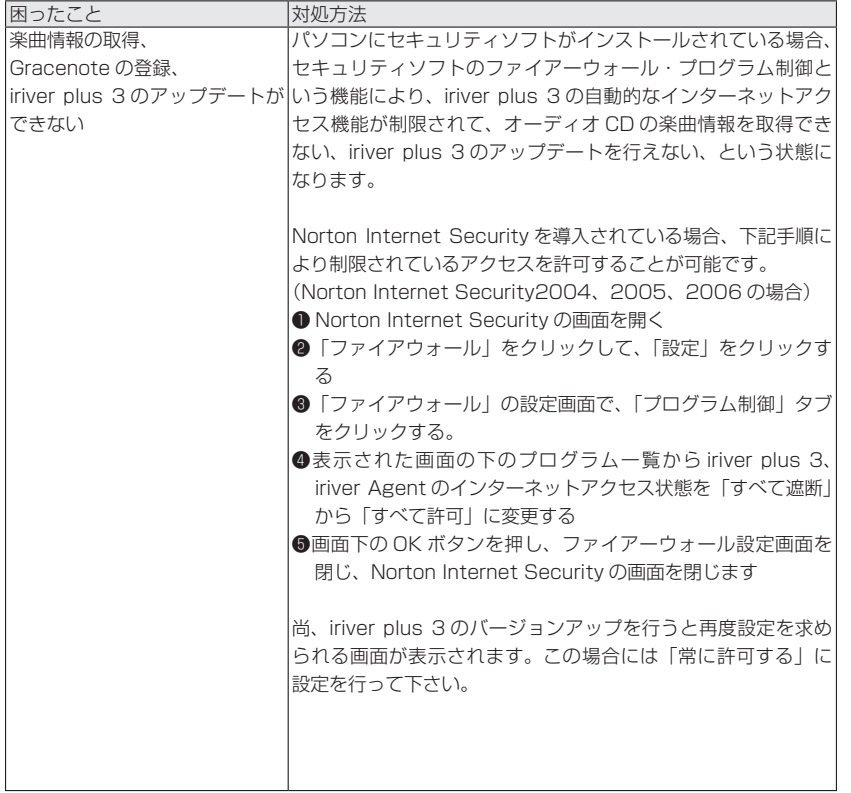

# **お問い合わせ窓口**

本ソフトウェアについてのご不明な点や、技術的なご質問の相談については、下記のお問い合わせ 先をご利用ください。

また、質問の内容によって、お客様のパソコンのシステム環境についてご質問させていただく場合 があります。事前にわかる範囲でご確認下さいますようお願い申し上げます。

# **アイリバー・ジャパン サポートセンター 0570-002-220**

受付時間:**月~金**(祝祭日・年末年始を除く) **10:00~18:00** ホームページアドレス:http://www.iriver.co.jp

E-mailでのお問い合わせは ホームページのメールフォームを ご利用ください

誠に恐れ入りますが、年末年始などのサポートセンター休業日にはお電話をお受けできない場合もございますのであらか じめご了承ください。また、サポートセンターの電話が通話中の場合、誠に恐れ入りますがしばらくたってからおかけ直し いただけますようお願い申し上げます。

iriver plus 3